# **Oracle FLEXCUBE Direct Banking**

Corporate Cash Management User Manual Release 12.0.2.0.0

### **Part No. E50108-01**

September 2013

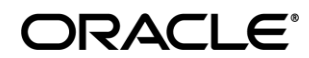

Corporate Cash Management User Manual September 2013

Oracle Financial Services Software Limited Oracle Park Off Western Express Highway Goregaon (East) Mumbai, Maharashtra 400 063 India Worldwide Inquiries: Phone: +91 22 6718 3000 Fax:+91 22 6718 3001 [www.oracle.com/financialservices/](http://www.oracle.com/financialservices/)

Copyright © 2008, 2013, Oracle and/or its affiliates. All rights reserved.

Oracle and Java are registered trademarks of Oracle and/or its affiliates. Other names may be trademarks of their respective owners.

U.S. GOVERNMENT END USERS: Oracle programs, including any operating system, integrated software, any programs installed on the hardware, and/or documentation, delivered to U.S. Government end users are "commercial computer software" pursuant to the applicable Federal Acquisition Regulation and agency-specific supplemental regulations. As such, use, duplication, disclosure, modification, and adaptation of the programs, including any operating system, integrated software, any programs installed on the hardware, and/or documentation, shall be subject to license terms and license restrictions applicable to the programs. No other rights are granted to the U.S. Government.

This software or hardware is developed for general use in a variety of information management applications. It is not developed or intended for use in any inherently dangerous applications, including applications that may create a risk of personal injury. If you use this software or hardware in dangerous applications, then you shall be responsible to take all appropriate failsafe, backup, redundancy, and other measures to ensure its safe use. Oracle Corporation and its affiliates disclaim any liability for any damages caused by use of this software or hardware in dangerous applications.

This software and related documentation are provided under a license agreement containing restrictions on use and disclosure and are protected by intellectual property laws. Except as expressly permitted in your license agreement or allowed by law, you may not use, copy, reproduce, translate, broadcast, modify, license, transmit, distribute, exhibit, perform, publish or display any part, in any form, or by any means. Reverse engineering, disassembly, or decompilation of this software, unless required by law for interoperability, is prohibited.

The information contained herein is subject to change without notice and is not warranted to be error-free. If you find any errors, please report them to us in writing.

This software or hardware and documentation may provide access to or information on content, products and services from third parties. Oracle Corporation and its affiliates are not responsible for and expressly disclaim all warranties of any kind with respect to third-party content, products, and services. Oracle Corporation and its affiliates will not be responsible for any loss, costs, or damages incurred due to your access to or use of third-party content, products, or services.

# **Contents**

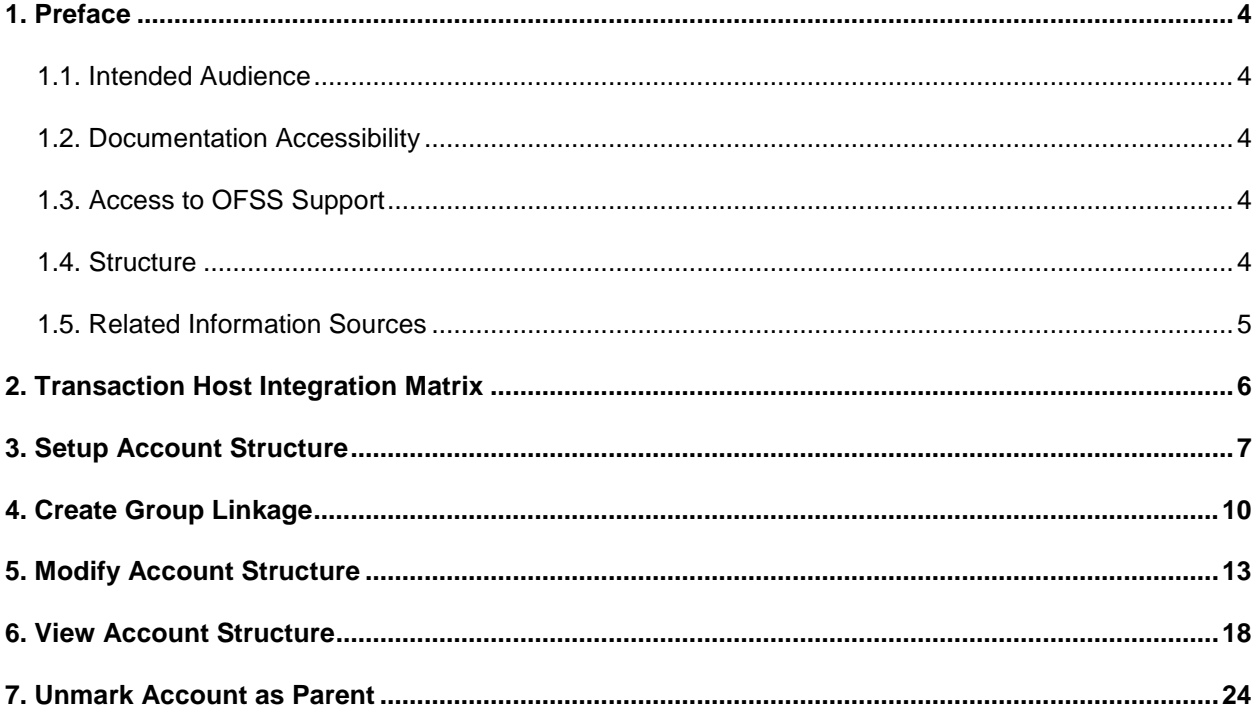

# <span id="page-3-0"></span>**1. Preface**

### <span id="page-3-1"></span>**1.1. Intended Audience**

This document is intended for the following audience*:*

- Customers
- Partners

### <span id="page-3-2"></span>**1.2. Documentation Accessibility**

For information about Oracle's commitment to accessibility, visit the Oracle Accessibility Program website at <http://www.oracle.com/pls/topic/lookup?ctx=acc&id=docacc>.

### <span id="page-3-3"></span>**1.3. Access to OFSS Support**

[https://flexsupp.oracle.com/](https://flexsupp.oracle.com/GSTOOLSSL/ENG/login_non.htm)

### <span id="page-3-4"></span>**1.4. Structure**

This manual is organized into the following categories:

Preface gives information on the intended audience. It also describes the overall structure of the User Manual

Transaction Host Integration Matrix provides information on host integration requirements for the transactions covered in the User Manual.

Chapters post Transaction Host Matrix are dedicated to individual transactions and its details, covered in the User Manual

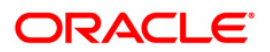

### <span id="page-4-0"></span>**1.5. Related Information Sources**

For more information on Oracle FLEXCUBE Direct Banking Release 12.0.2.0.0, refer to the following documents:

Oracle FLEXCUBE Direct Banking Licensing Guide

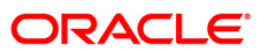

# <span id="page-5-0"></span>**2. Transaction Host Integration Matrix**

### **Legends**

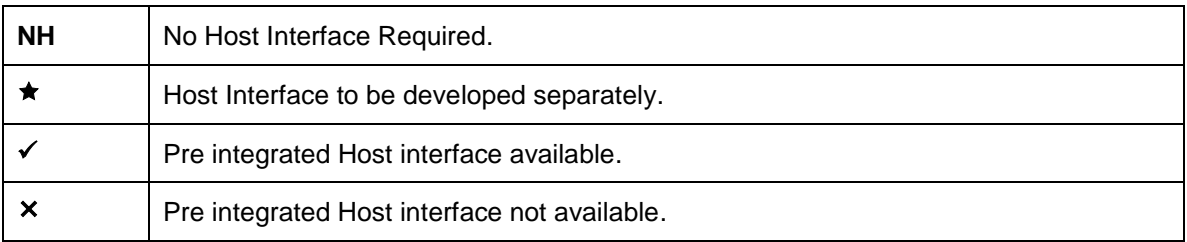

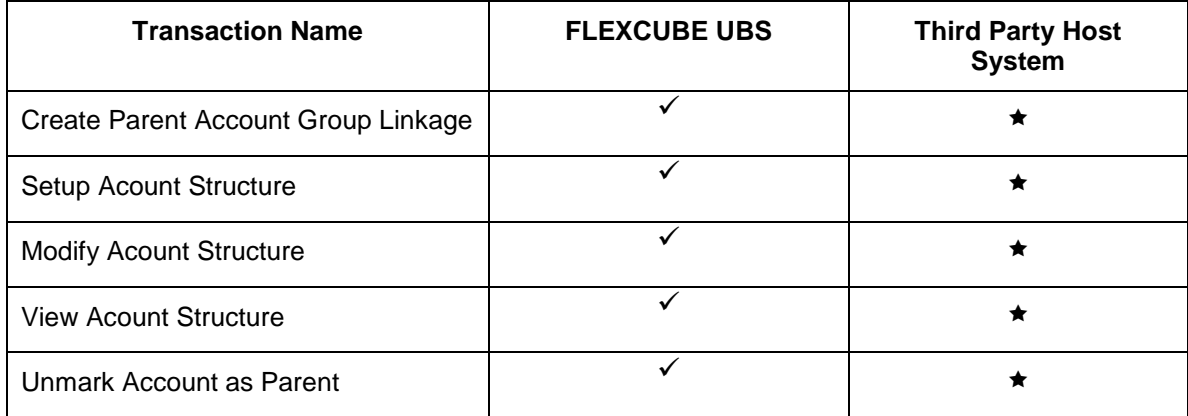

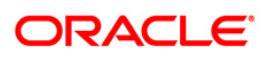

# <span id="page-6-0"></span>**3. Setup Account Structure**

Using this option you can setup new Account Structure. You can define the type of Account Structure to be done. You can also define multiple child account while setting up Account Structure**.**

#### **To Setup Account Structure:**

Navigate through **Cash Management > Account Structure > Setup Account Structure**.

#### **Setup Account Structure**

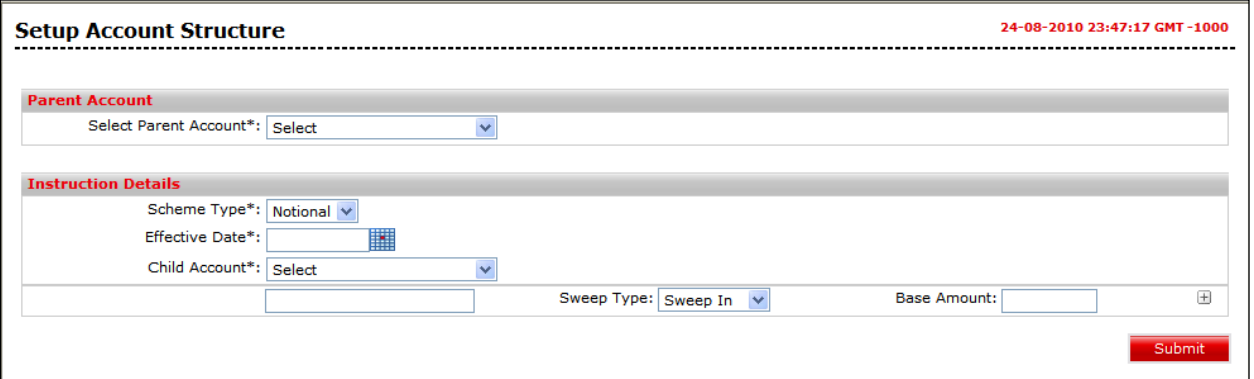

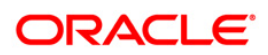

#### **Field Description**

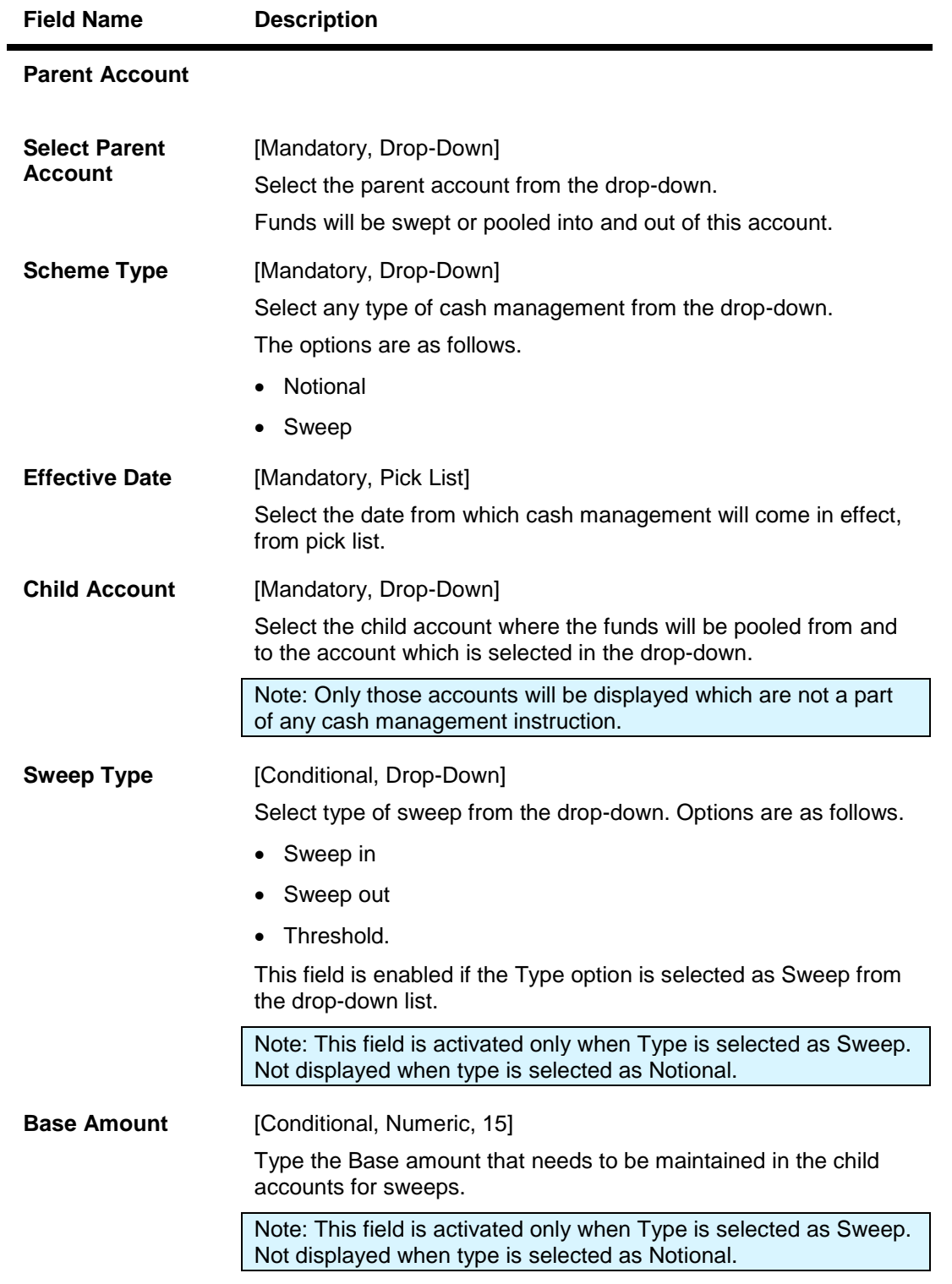

1. Click the **Submit** button. The system displays **Verify Setup Account Structure** screen

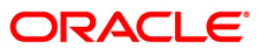

#### **Verify Setup Account Structure**

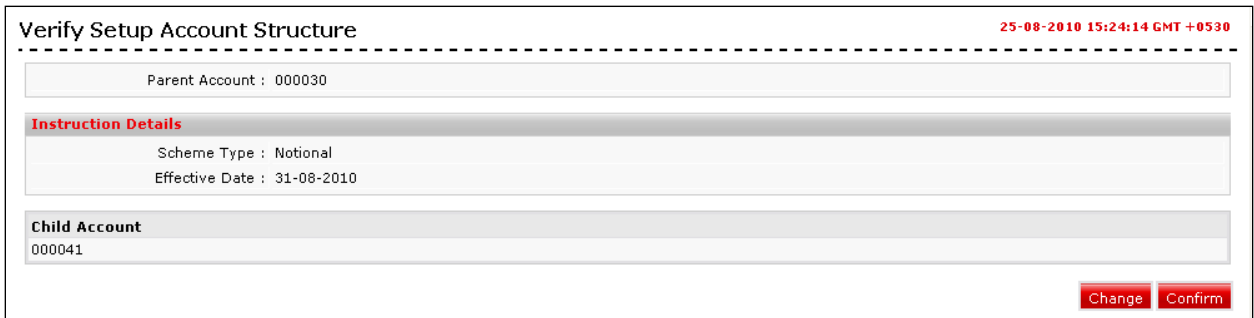

- 2. Click the **Confirm** button. The system displays the **Confirm Setup Account Structure** screen with the status message.
	- OR

Click the **Change** button to go to the previous screen and edit the entered data.

#### **Confirm Setup Account Structure**

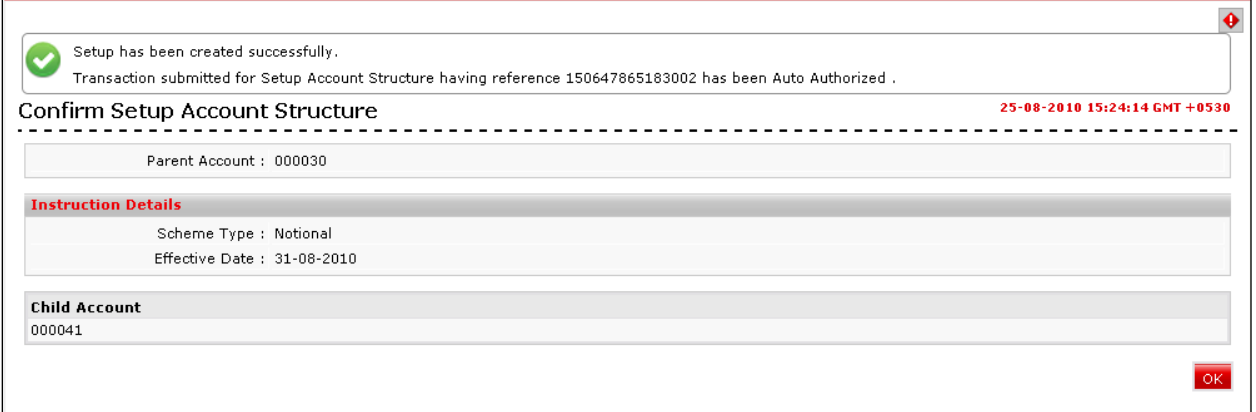

3. Click the **OK** button. The system displays the **Setup Account Structure** screen.

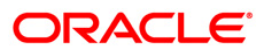

# <span id="page-9-0"></span>**4. Create Group Linkage**

Using this option, you can create a Parent Account group. You can link this group to any Accout Structure or can link a group to an account. While performing any sweep operation, group has to be created and the linkage of the group with the parent account has to be done.

#### **To Create Group Linkage:**

Navigate through **Cash Management > Parent Account-Group Linkage > Create Group Linkage**.

#### **Create Group Linkage**

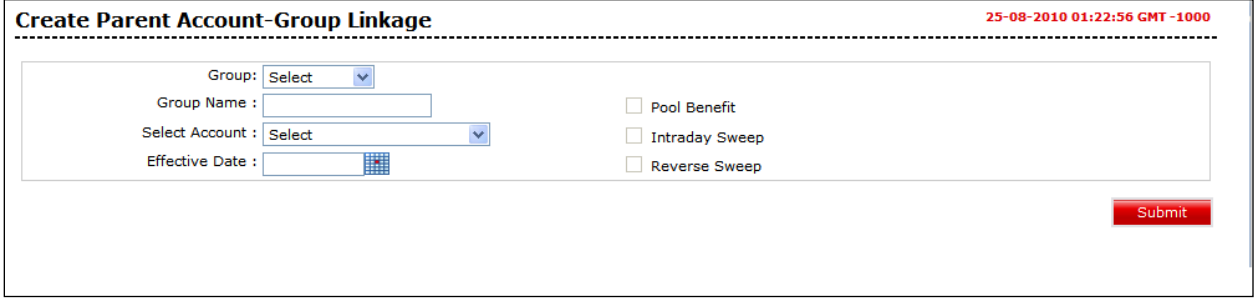

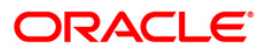

#### **Field Description**

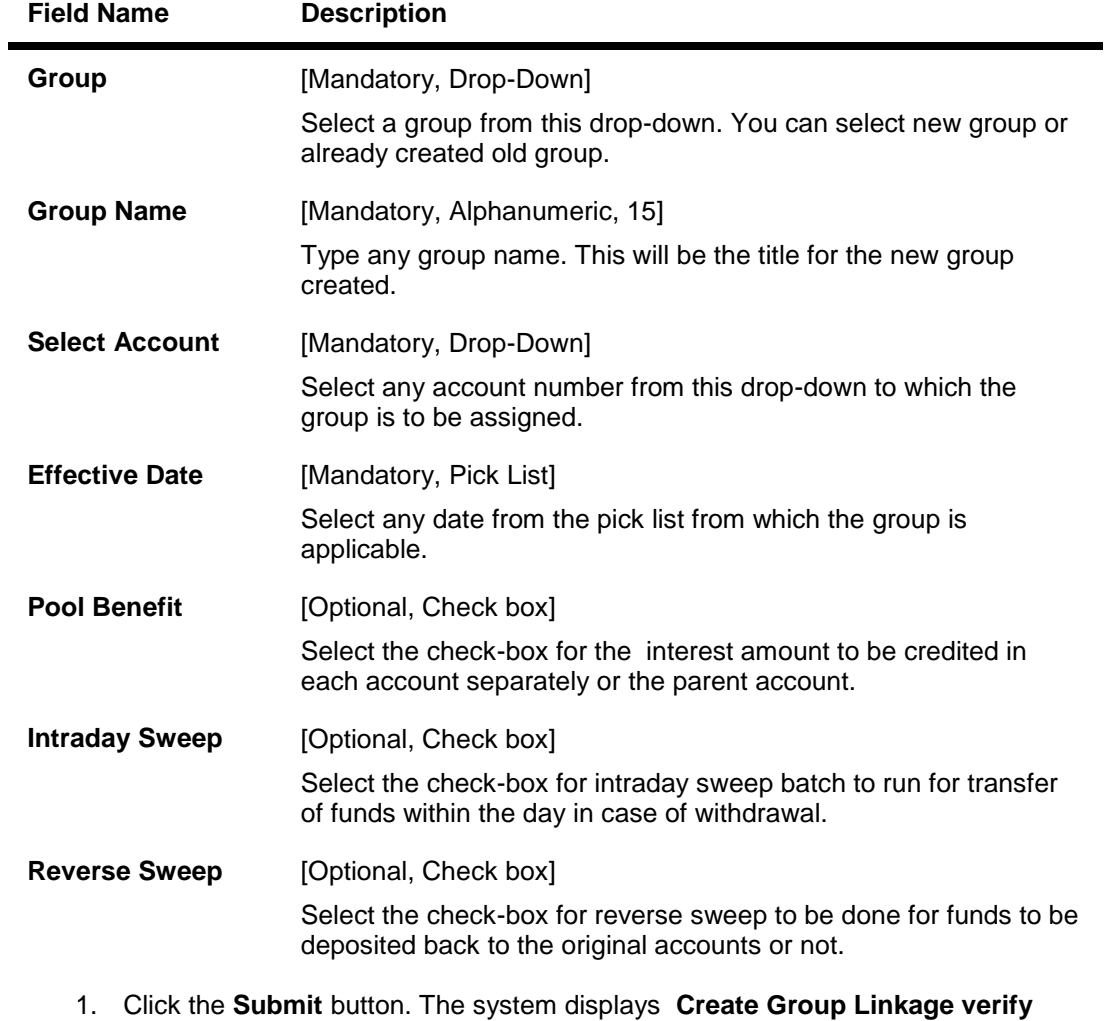

### **Create Group Linkage**

screen

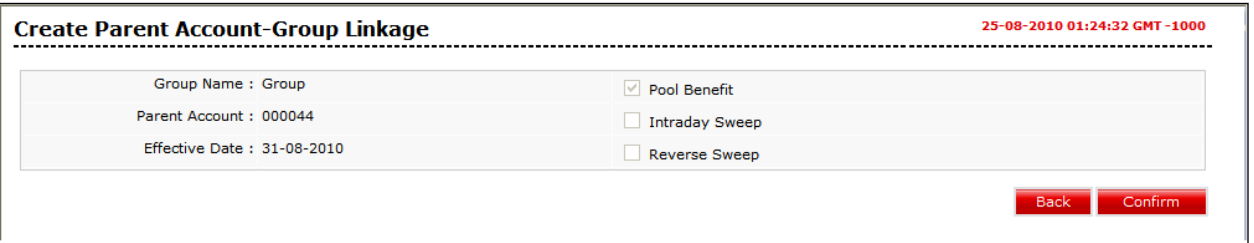

2. Click the **Confirm** button. The system displays final confirmation screen **Create Group Linkage Confirm** screen with status message. OR

Click the **Back** button to edit the entered data.

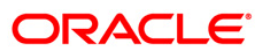

#### **Create Group Linkage**

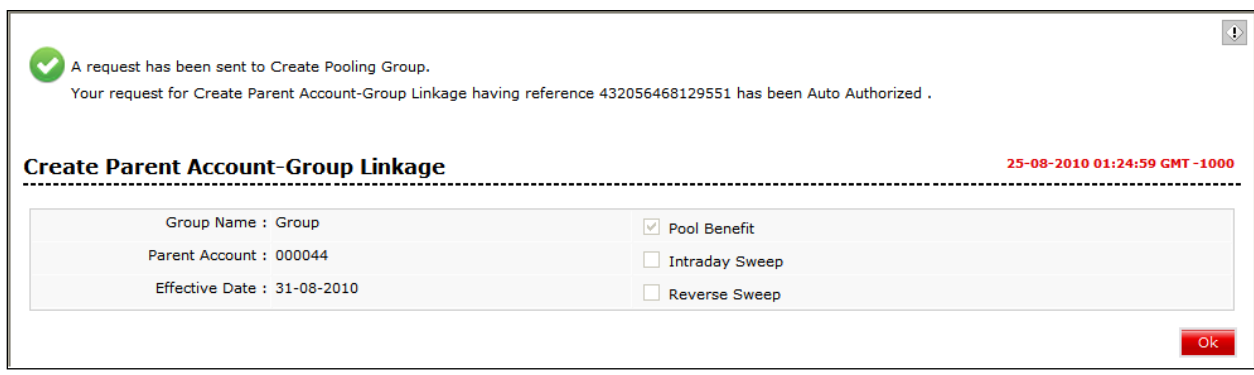

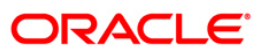

# <span id="page-12-0"></span>**5. Modify Account Structure**

Using this option you can modify Account structure that have been previously setup. While modifying, you can add child accounts or can delete active accounts but you cannot modify parent account, type of instruction and amount.

#### **To Modify Account Structure:**

Navigate through **Cash Management > Account Structure > Modify Account Structure**.

#### **Modify Account Structure**

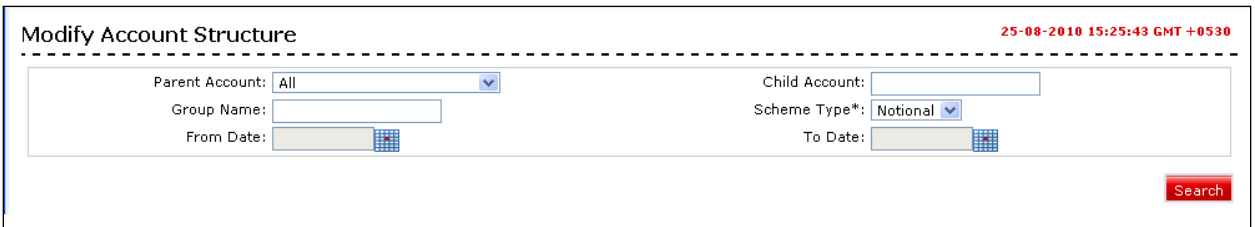

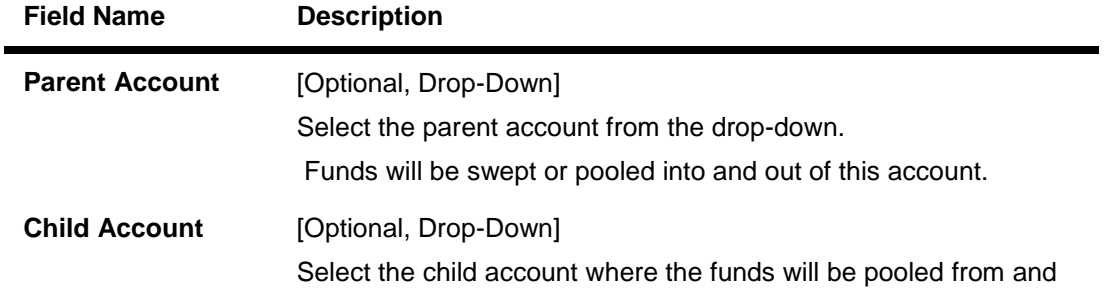

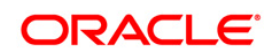

to the account which is selected in the drop-down.

Note: Only those accounts will be displayed which are not a part of any cash management instruction.

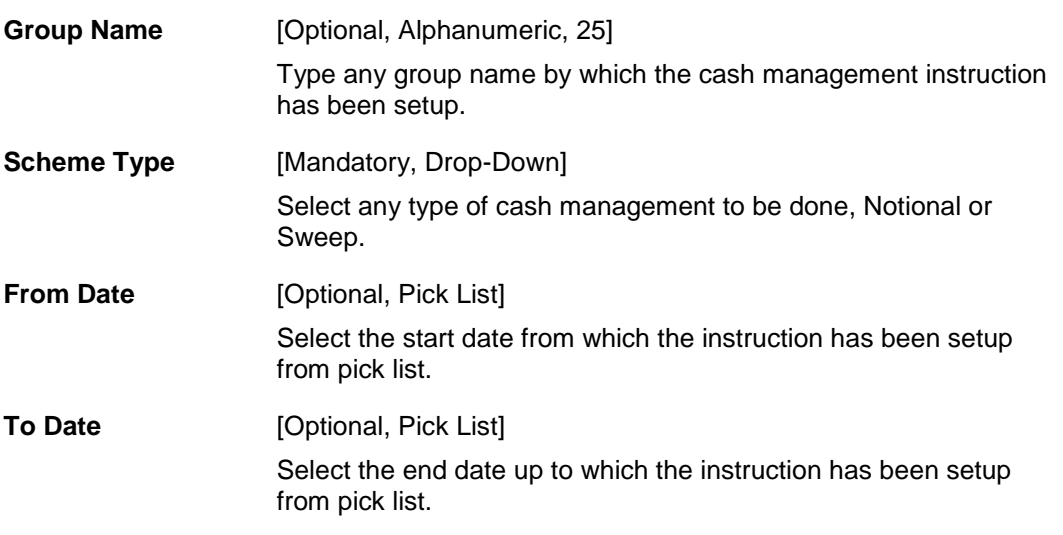

1. Click the **Search** button. The system displays **Modify Account Structure** screen with account details.

#### **Modify Account Structure**

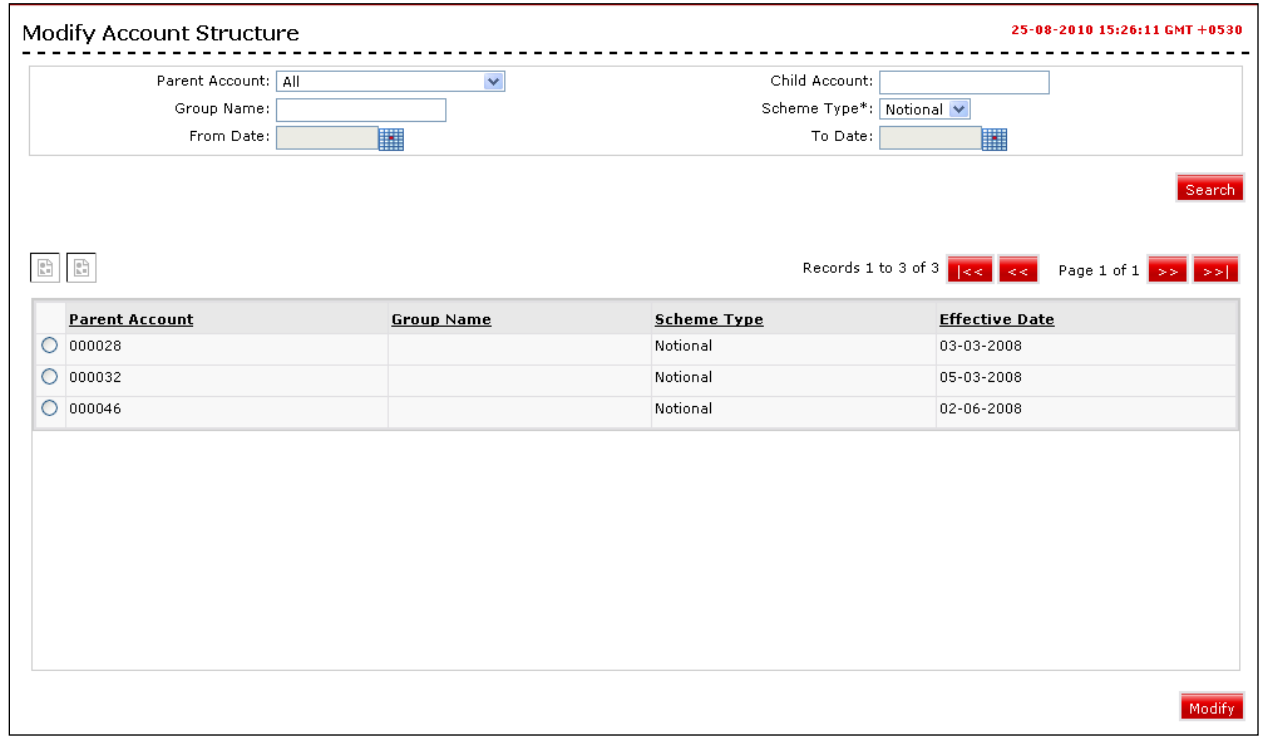

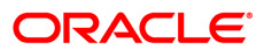

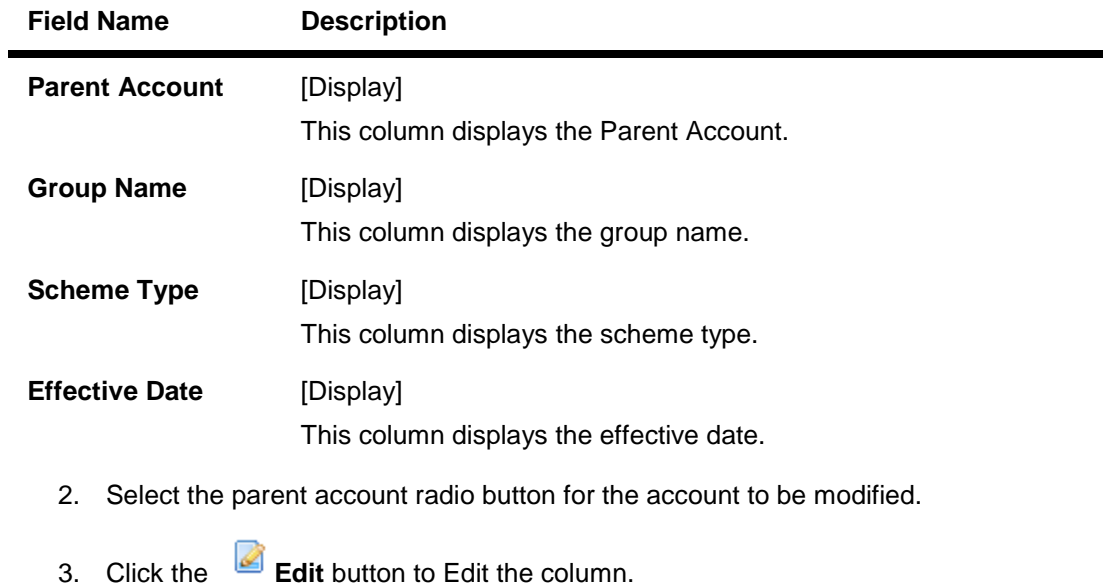

- 4. Click the **Optimize data** button to optimize the columns.
- 5. Click the **Modify** button. the system displays the **Modify Account structure** screen.

#### **Modify Account Structure**

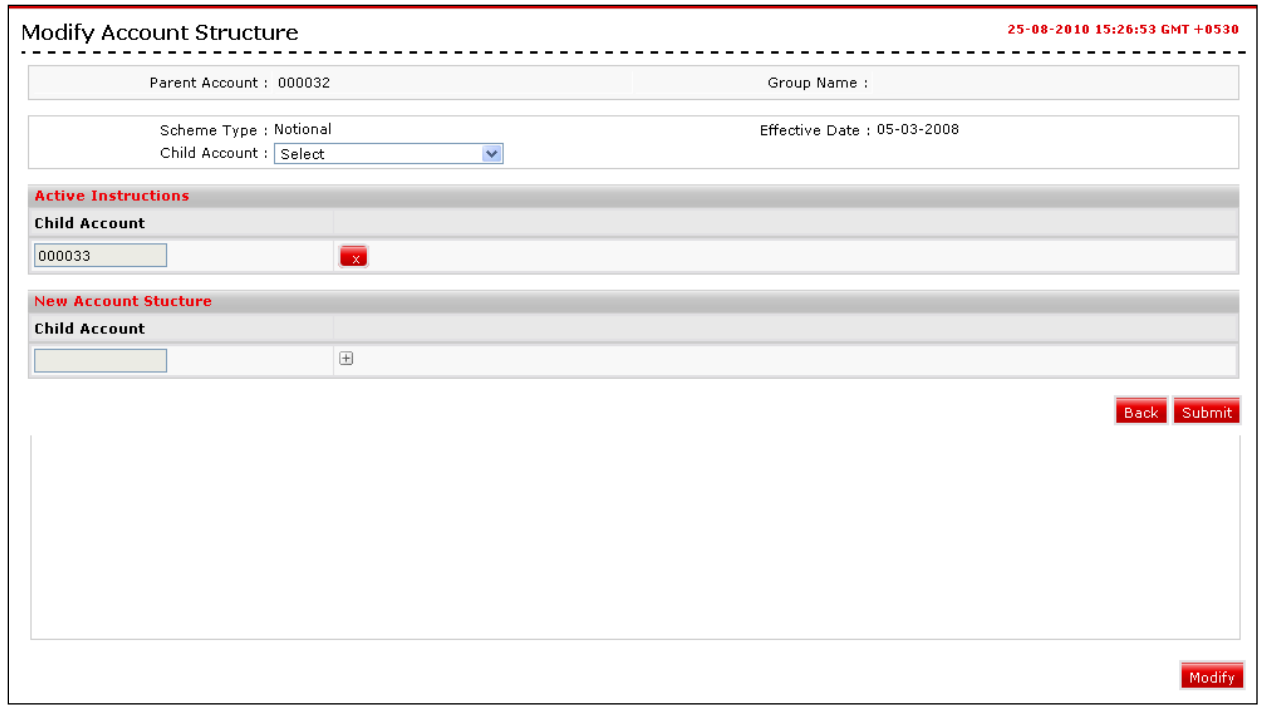

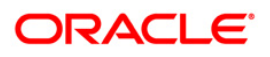

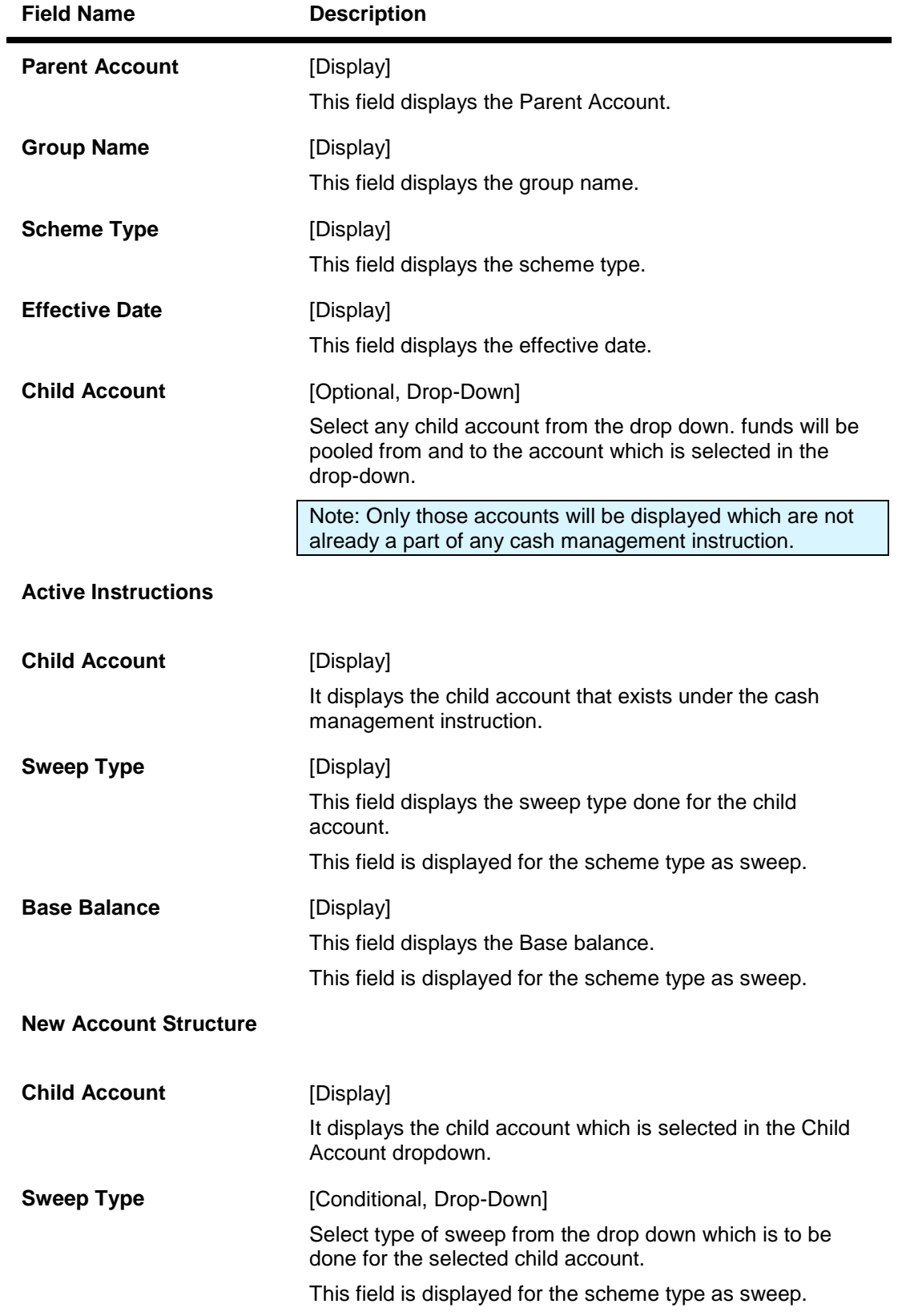

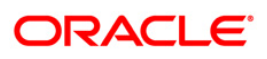

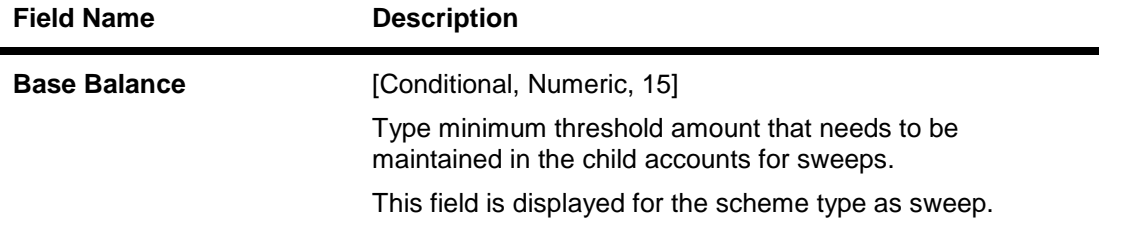

6. Click the **Submit** button. The system displays **Modify Account Structure - Verify** screen. OR

Click the **Back** button to go to the previous screen and edit the entered data.

#### **Modify Account Structure - Verify**

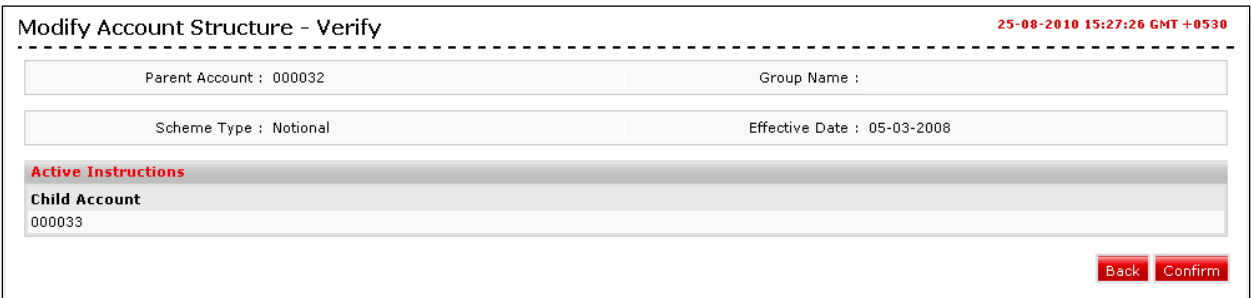

7. Click the **Confirm** button. The system displays **Modify Account Structure - Confirm** screen with the status message. OR

Click the **Back** button to go to the previous screen.

#### **Modify Account Structure - Confirm**

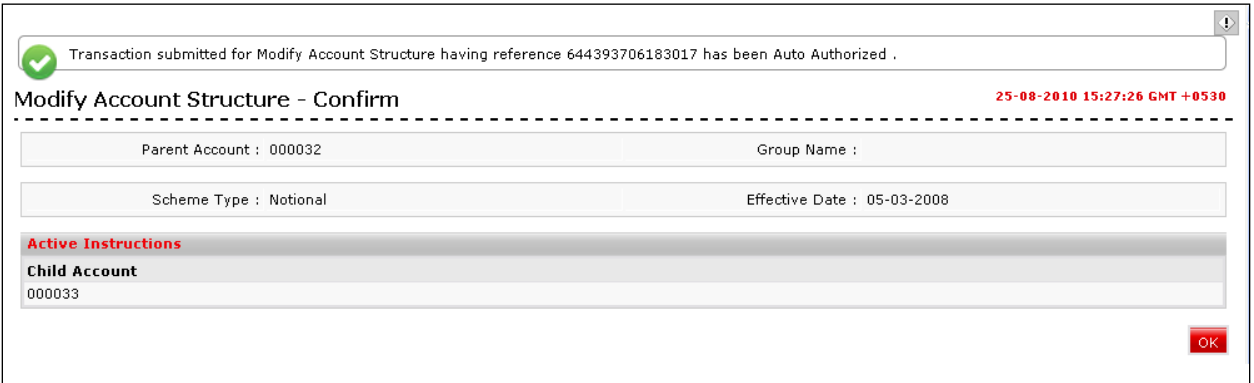

8. Click the **OK** button. The system displays initial **Modify Account Structure** screen.

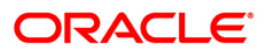

# <span id="page-17-0"></span>**6. View Account Structure**

Using this option you can view the Account Structure that are previously setup. You will be able to view all the Account Structure that have been setup for your customer id.

#### **To View Account Structure:**

Navigate through **Cash Management > Account Structure > View Account Structure**.

#### **View Account Structure**

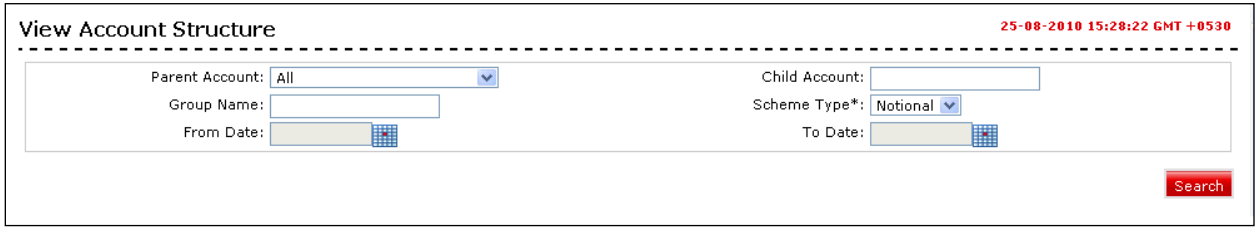

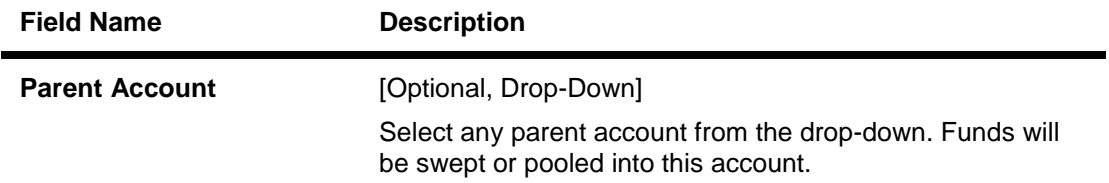

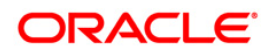

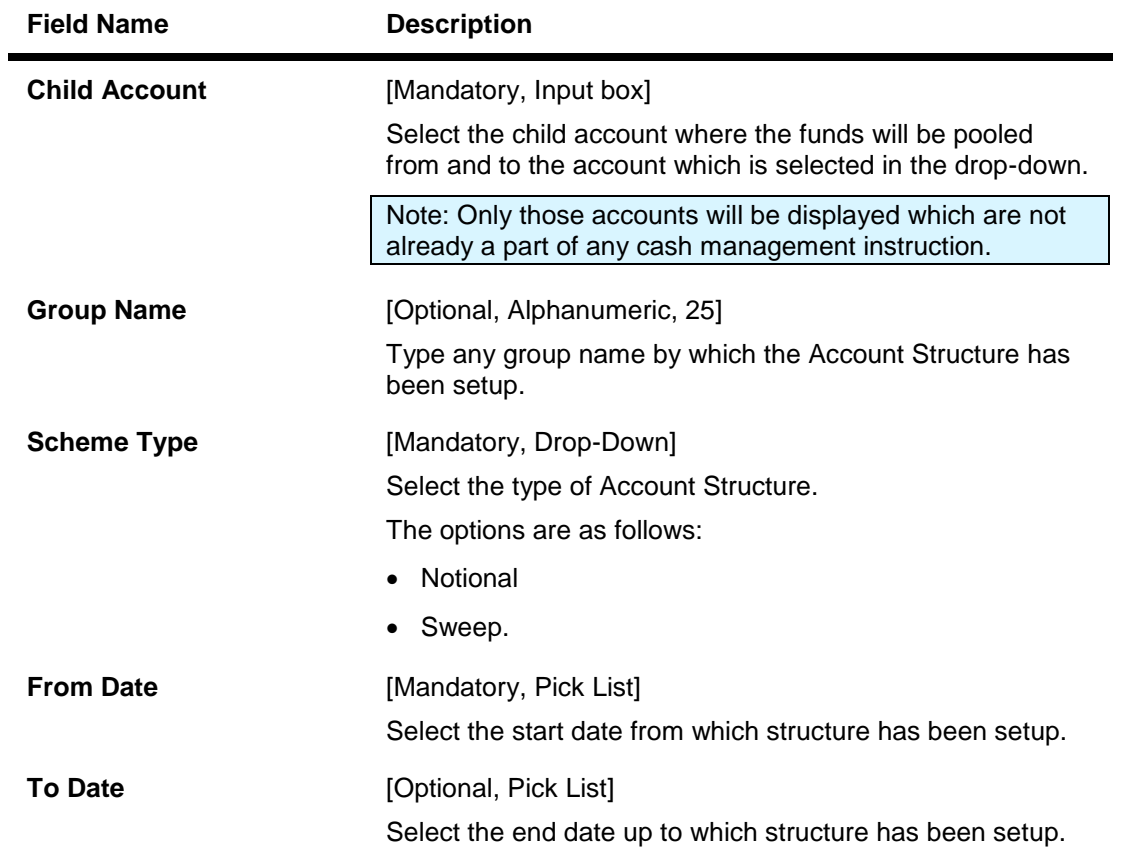

1. Click the **Search** button. The system displays **View Account Structure** screen.

#### **View Account Structure**

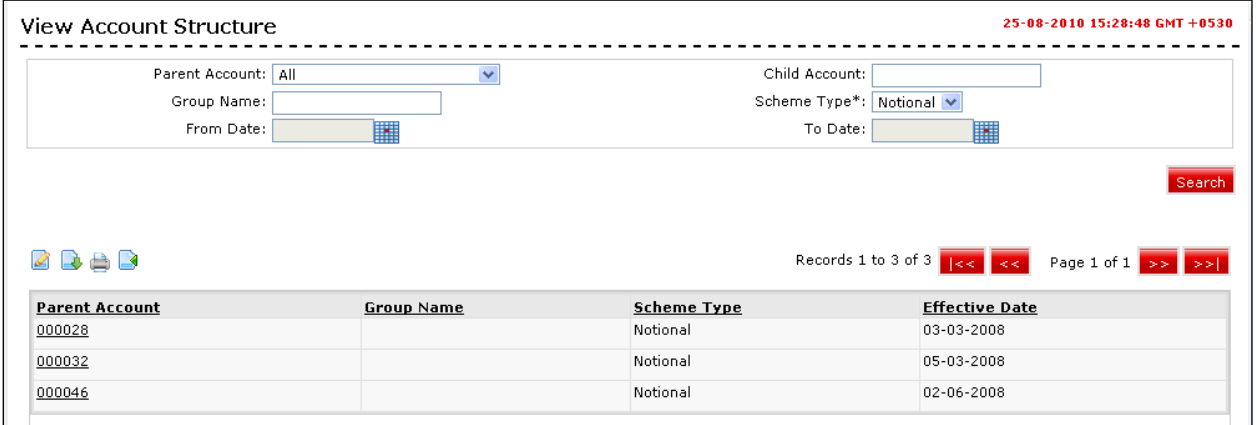

#### **Field Description**

**Field Name Description**

**Parent Account** [Display]

This column displays the Parent Account.

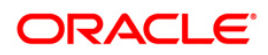

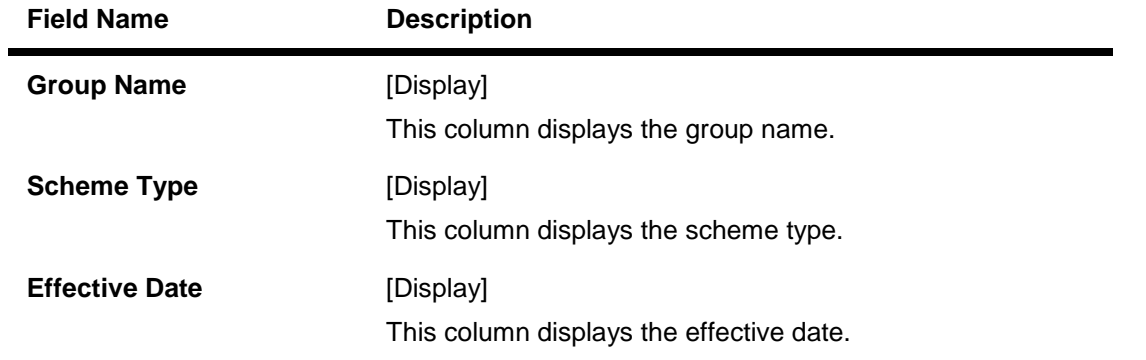

2. Click the **Parent Account** hyperlink. The system displays the child account in the **View Child Account** screen.

#### **View Child Account**

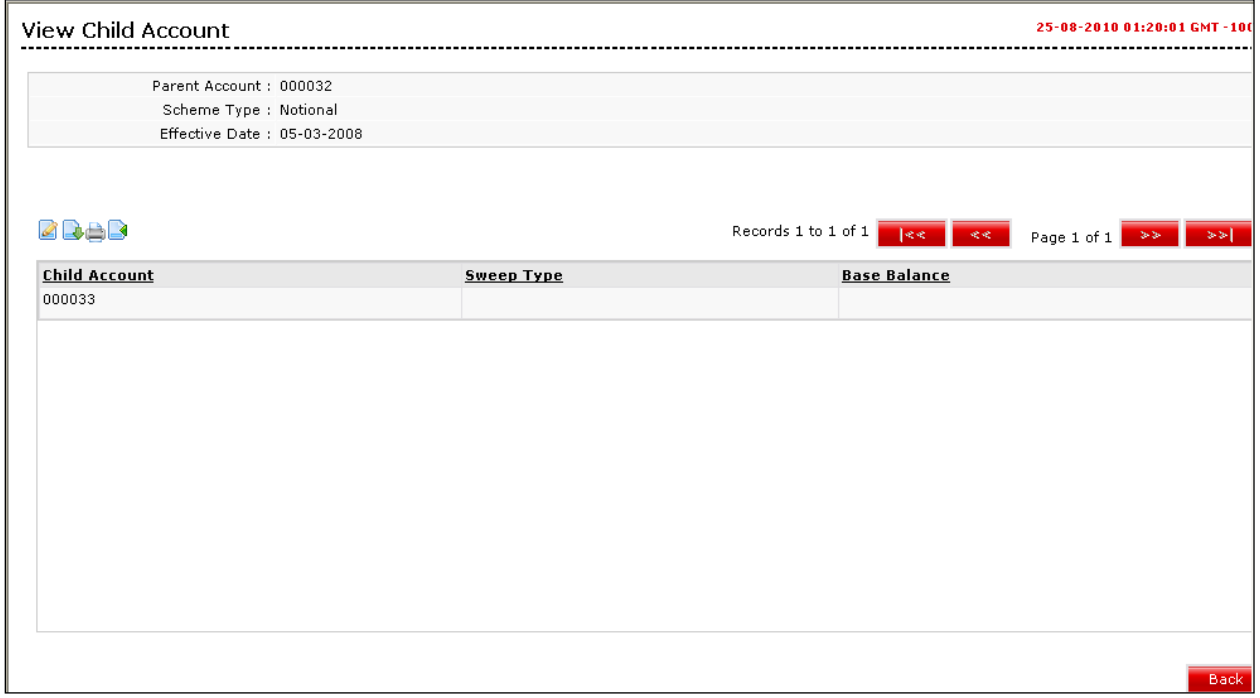

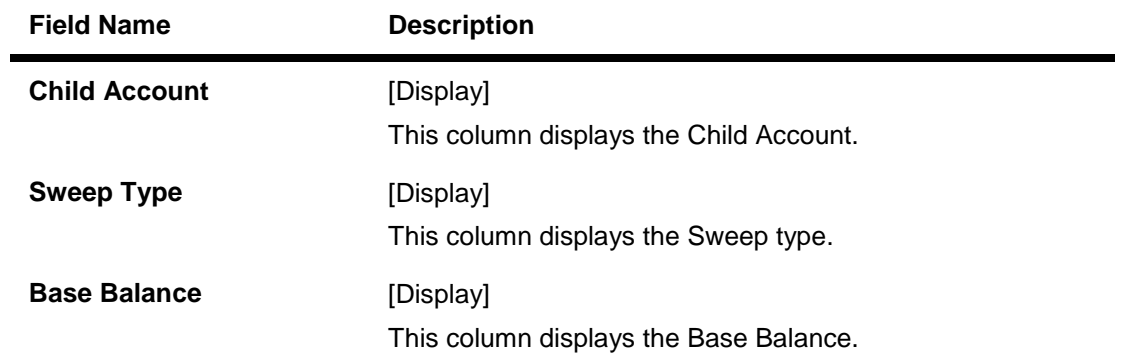

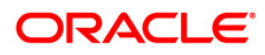

- 3. Click the **Back** button. The system displays initial **View Account Structure** screen.
- 4. Click  $\geq$  or  $\leq$  to navigate to the next or previous page in the list, respectively.
- 5. Click  $\frac{|\cdot|}{|\cdot|}$  or  $\frac{|\cdot|}{|\cdot|}$  to navigate to the first or last page in the list, respectively.
- 6. To download the complete statement, click the Download **button**. The system displays the View Account dialog screen.
- 7. Click the **reorder** button **the seconder the columns or select the columns that appear in the list.**
- 8. Click the **Print** button **the print** to print the data.
- 9. Click on **Edit** button **c** column to edit the number of columns.

#### **View Child account Download**

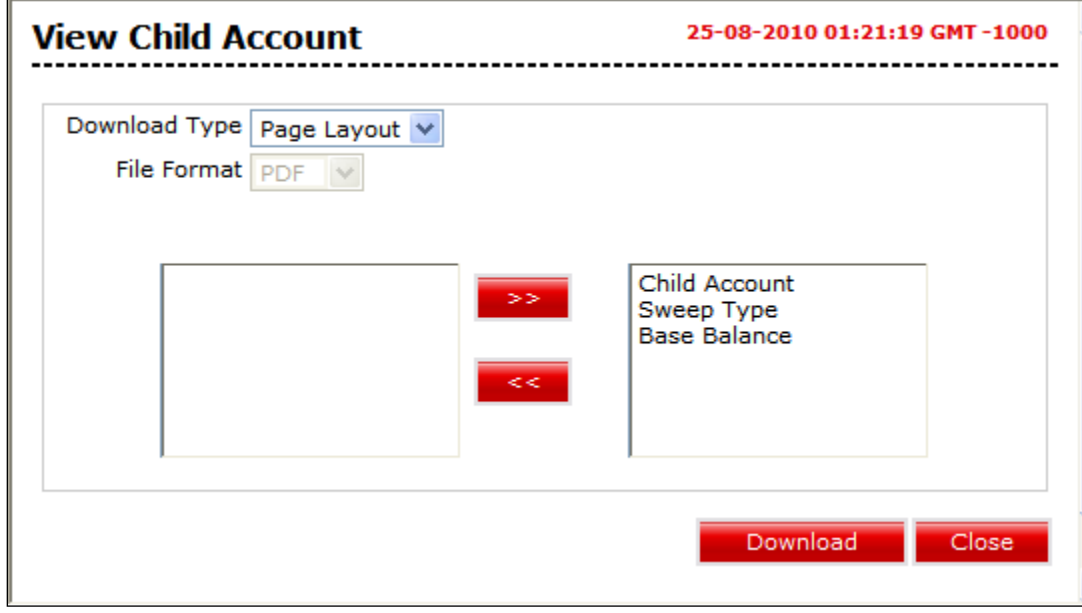

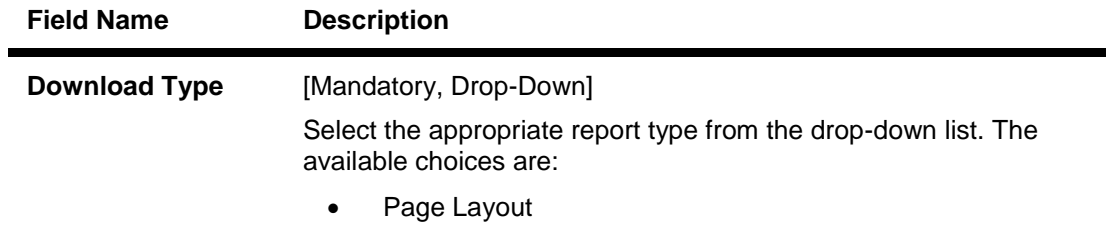

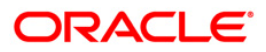

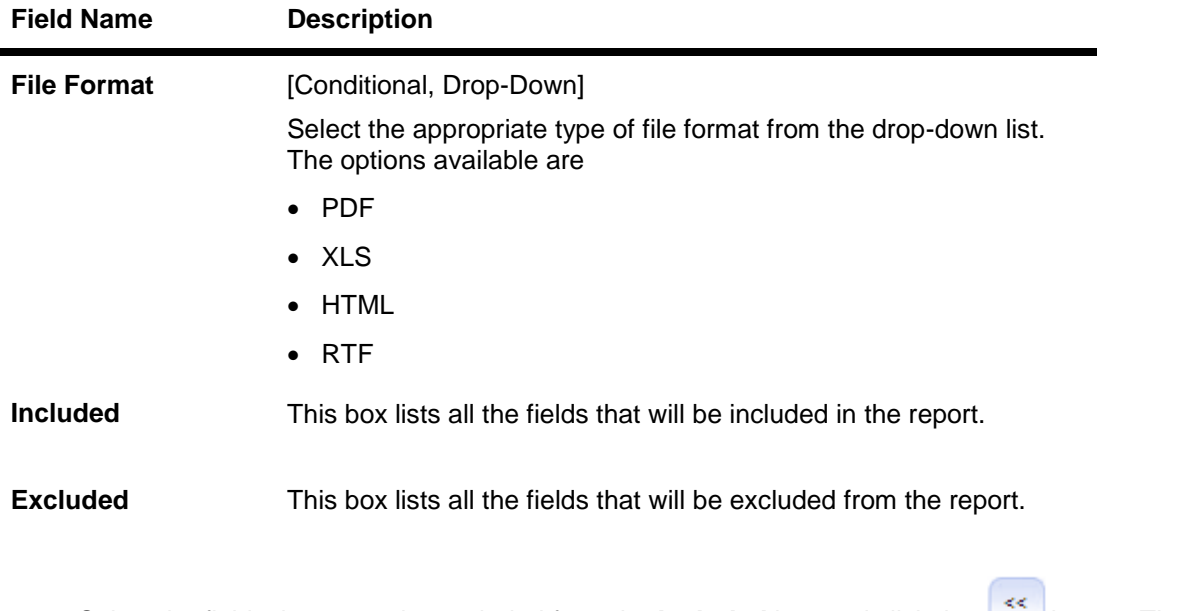

- 10. Select the fields that are to be excluded from the **Included** box and click the **button**. The **Excluded** box appears on the left-side of the dialog box.
- 11. Select the fields that are to be included from the **Excluded** box and click the **button**. The **Included** box appears on the right-side of the dialog box. All the fields are, by default, selected and included.
- 12. Select the appropriate report type, format, and fields from the Download **Deal details** and click the **Download** button. The system displays the **File Download** message box.

#### **File Download**

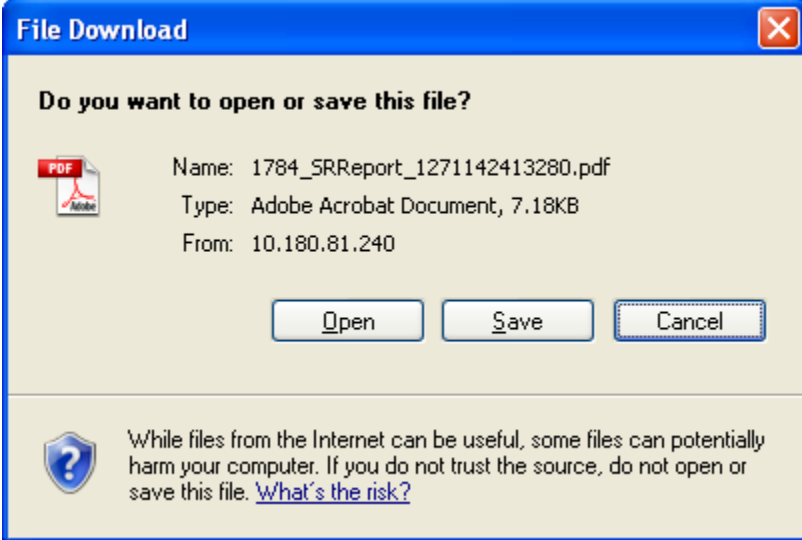

13. Click the **Save** button to save the file on your file system. The system displays the Save As dialog box.

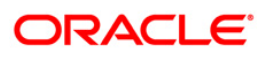

14. Enter the name for the file and the location and click on the **Save** button. Once the download is complete, the system displays the Download complete message box.

#### **Download Complete**

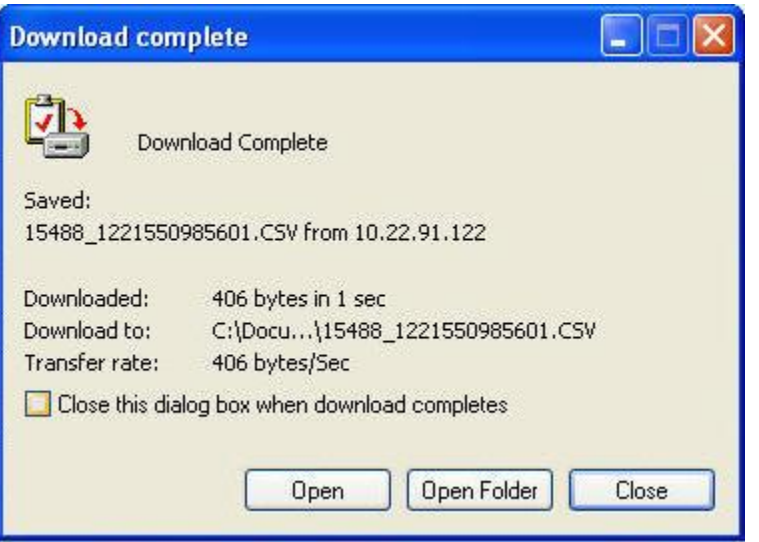

15. Click the **Open** button to open the file or click the **Close** button to view the file later. OR

Click the **Open Folder** button to open the folder in which the file is saved OR

Click the **Close** button to close the Download Outward Guarantee dialog box.

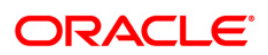

## <span id="page-23-0"></span>**7. Unmark Account as Parent**

Using this option you can unamrk asn account as Parent which does not have any child associated with it.

#### **To Unmark Account as parent:**

Navigate through **Cash Management > Parent Account-Group Linkage > Unmark Account as Parent**.

#### **Unmark Account as Parent**

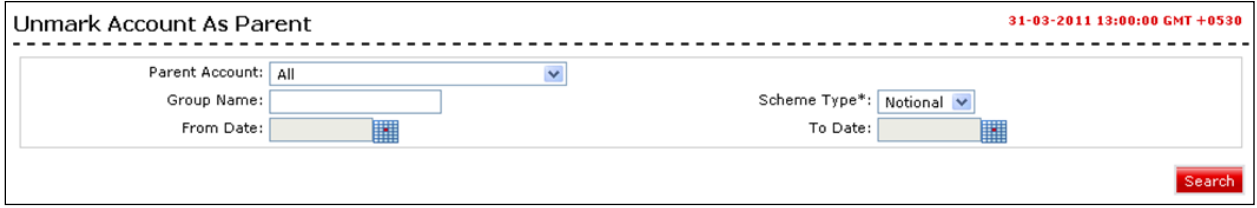

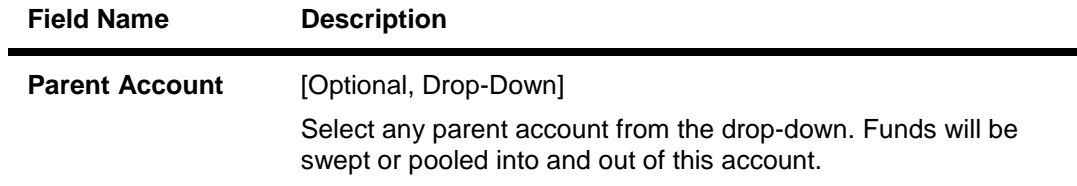

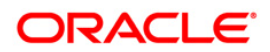

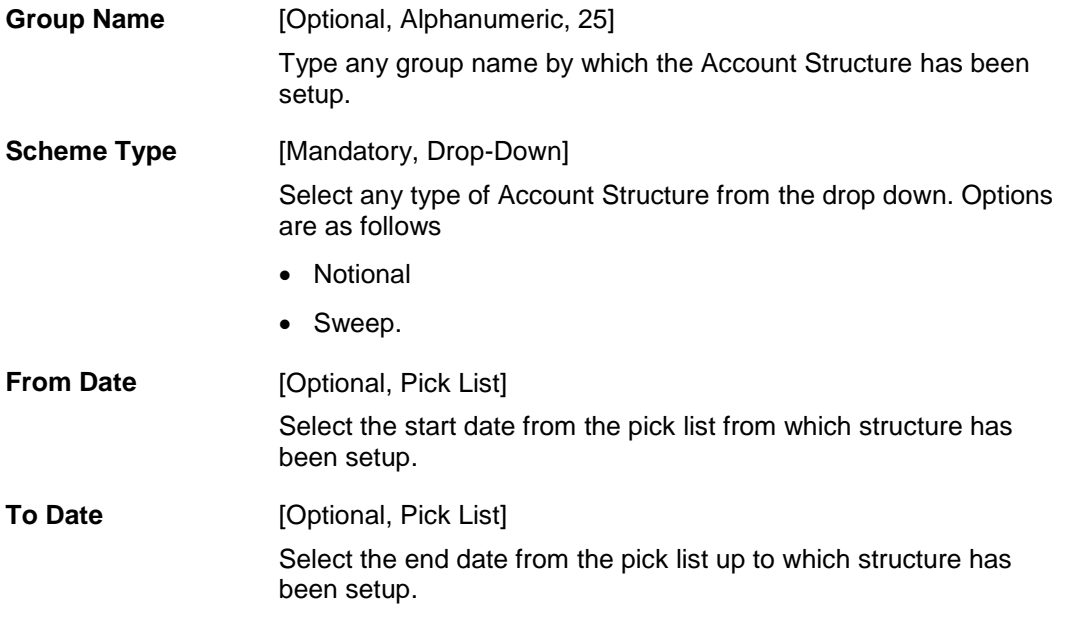

1. Click the **Search** button. The system displays **Unmark Account as Parent** screen.

#### **Unmark Account as Parent**

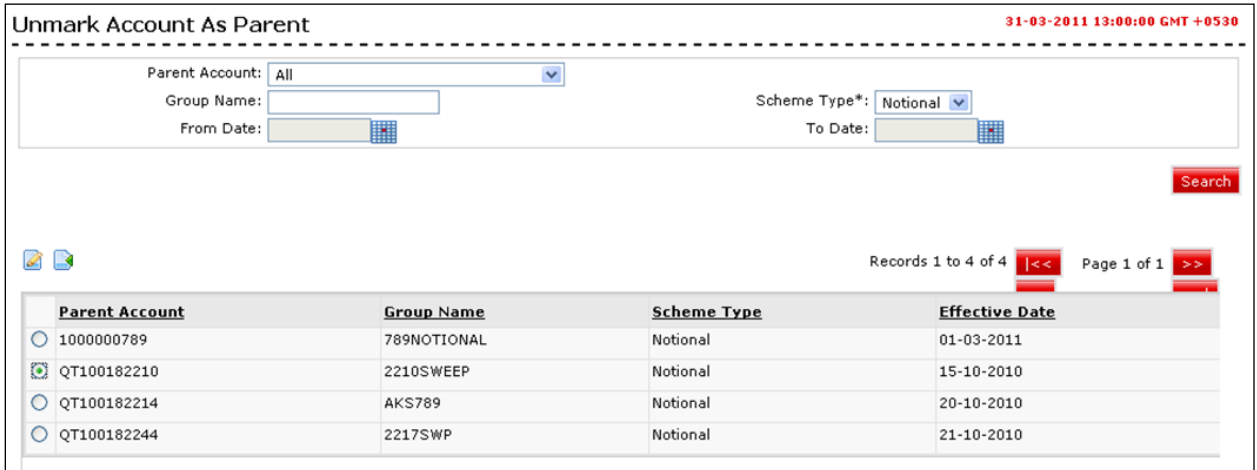

2. Select any Parent Account Radio button to be deleted and click the **Unmark** button. The system displays **Unmark Account as Parent – Verify** screen.

#### **Unmark Parent Account - Verify**

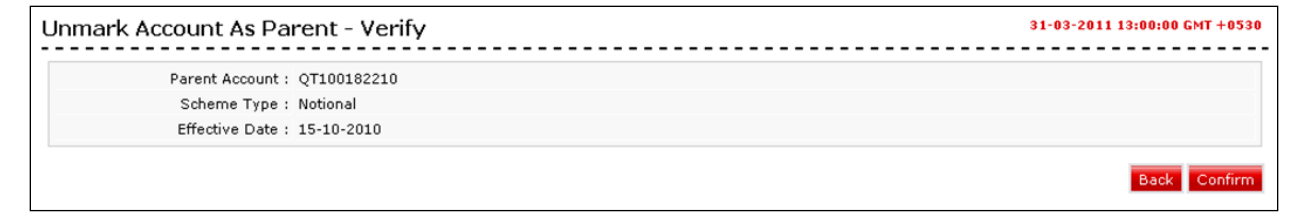

3. Click the **Confirm** button. The system displays **Unmark Account as Parent - Confirm** screen.

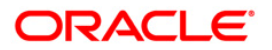

#### **Unmark Parent Account - Confirm**

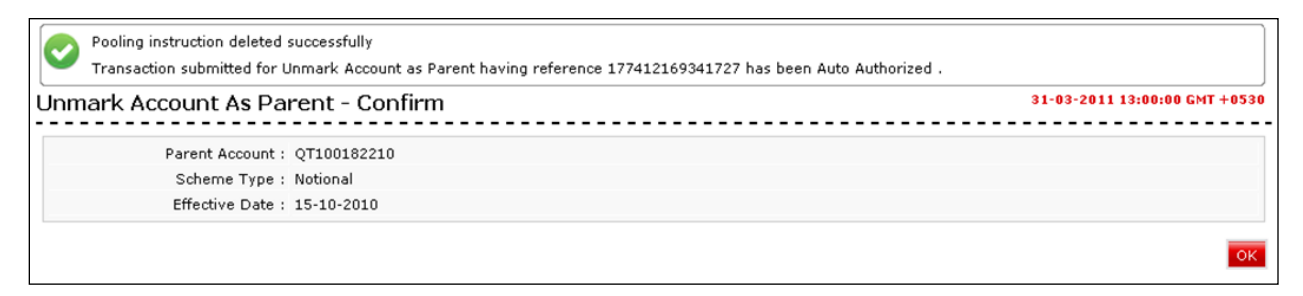

4. Click the **OK** button. The system displays initial **Unmark Account as Parent** screen.

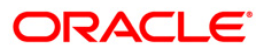